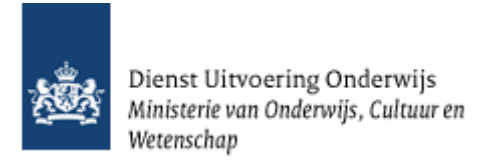

# **Gebruikershandleiding Planningsmodule GIR Handhaven**

Kinderopvang

December 2023 Versie: 24.1.0

#### **Inhoudsopgave**

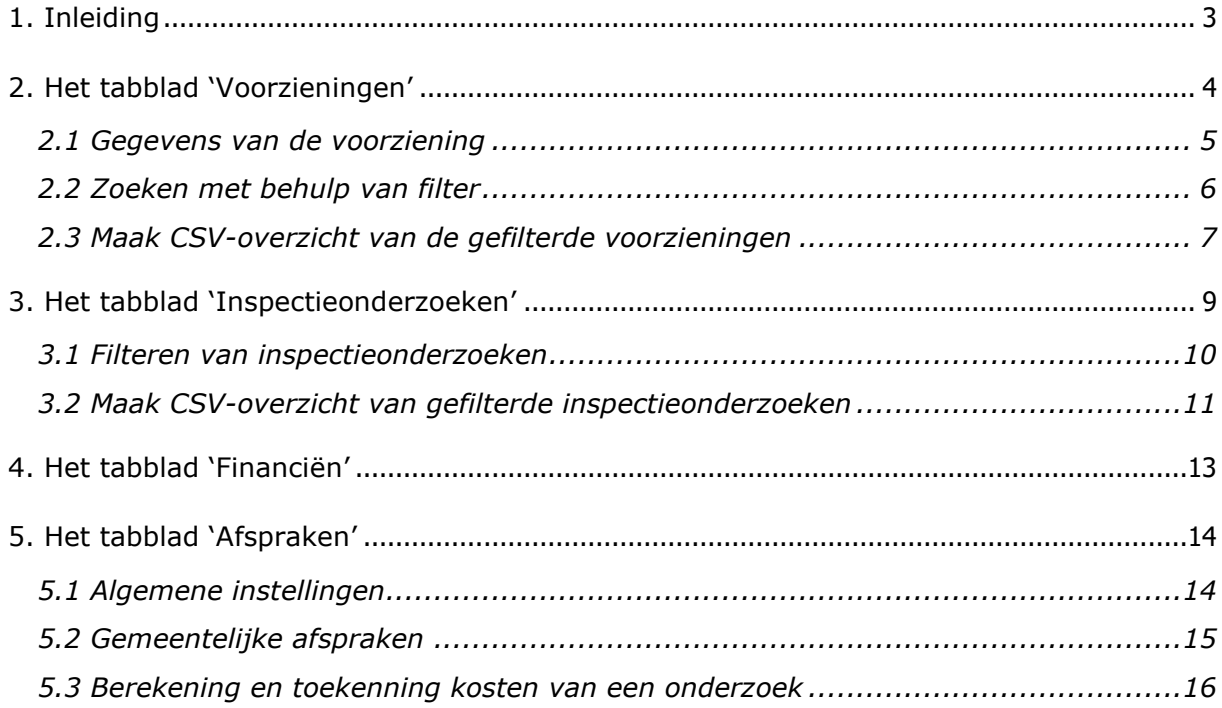

# <span id="page-2-0"></span>**1. Inleiding**

Binnen GIR Inspecteren is een planningsmodule ontwikkeld. De planningsmodule geeft medewerkers van de GGD'en ondersteuning bij het plannen van inspecties. Daarnaast geeft het gemeenten inzage in de planning van de GGD en de financiële uitputting van het gemeentebudget.

Met de planningsmodule kan de GGD-medewerker een jaarplanning opstellen vanuit de voorzieningen van de gemeenten uit haar regio. Daarnaast registreert de GGD de gemeentelijke LRK-inspectiebudgetten en haar inspectie- en eventueel ook administratiecapaciteit.

Bovendien kan de toezichthouder met elke gemeente individueel afspraken maken over de te verwachten kosten van de inspecties door standaard uren voor de voorkomende soorten inspecties vast te legen en daarbij de uurtarieven voor de gebruikte uursoorten, in combinatie met de verschillende risico-profielen.

Door het gebruik van de planningsmodule wordt per gemeente inzichtelijk welke voorzieningen in het jaar op welk moment worden geïnspecteerd en welke kosten daarmee zijn gemoeid. Daarmee wordt ook de uitputting van het gemeentelijk budget zichtbaar.

Naast deze handleiding bestaat een aparte handleiding voor GGD-medewerkers. De gegevens in de afbeeldingen zijn fictief.

De planningsmodule vindt u in GIR Handhaven onder het tabblad 'Planning GGD'.

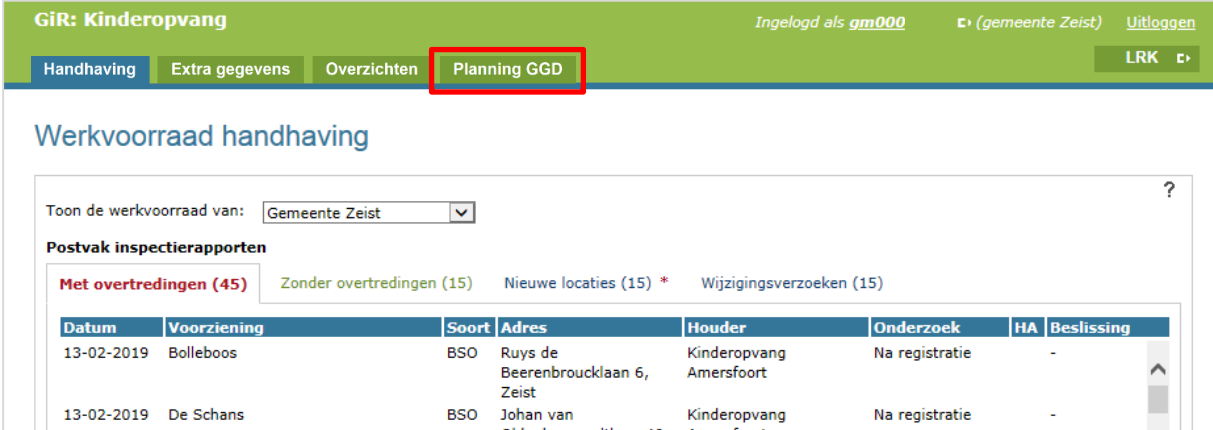

# <span id="page-3-0"></span>**2. Het tabblad 'Voorzieningen'**

In het tabblad 'Voorzieningen' vindt u standaard een overzicht van alle 'Aangemelde' en 'Geregistreerde' voorzieningen binnen uw gemeente.

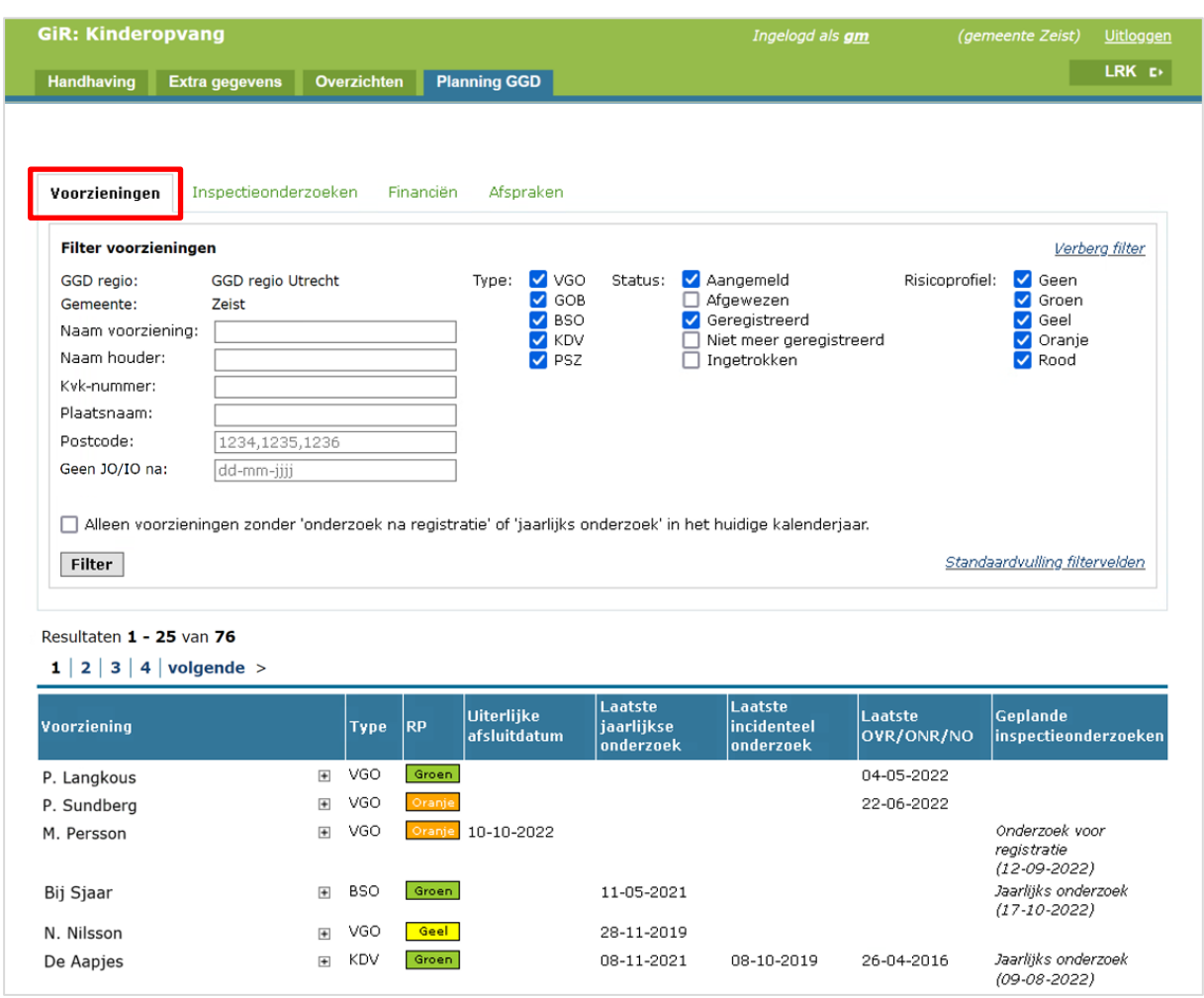

Onder het kopje 'Resultaten' ziet u per voorziening de volgende gegevens van de voorziening:

- Naam van de voorziening.
- Type voorziening.
- Risicoprofiel (RP): Alleen zichtbaar mits gevuld door de GGD. NB Het risicoprofiel van een VGO is het risicoprofiel van het bemiddelende GOB. Wanneer de VGO door meerdere GOB's wordt bemiddeld, wordt hier het zwaarste risicoprofiel getoond.
- Uiterlijke afsluitdatum: Dit is 2 weken voordat de beslistermijn van een voorziening met de status "Aangemeld" verstrijkt.
- Laatste jaarlijkse onderzoek: Op welke datum het laatste jaarlijkse onderzoek heeft plaatsgevonden.
- Laatste incidentele onderzoek: Op welke datum het laatste incidentele onderzoek heeft plaats gevonden.

• Laatste OVR/ONR/NO: Op welke datum het laatste onderzoek voor registratie (OVR), onderzoek na registratie (ONR) of nader onderzoek (NO) heeft plaatsgevonden.

NB De datum laatste onderzoek worden gevuld met de inspectiedatum zodra het onderzoek is afgesloten.

• Geplande inspectieonderzoeken: Hier ziet u of er een inspectieonderzoek is ingepland of nog in uitvoering is door de GGD. Is dit het geval dan ziet u om wat voor soort onderzoek het gaat en - indien gevuld – de inspectiedatum. NB Als de tekst cursief is dan betekent dit dat het onderzoek in uitvoering is. Dit is de fase na gepland tot het afsluiten van het onderzoek. Zodra het onderzoek wordt afgesloten door de GGD verdwijnt het onderzoek uit deze kolom.

#### <span id="page-4-0"></span>**2.1 Gegevens van de voorziening**

Klikt u op  $E$  achter de naam van een voorziening, dan verschijnen de gegevens van de opvanglocatie en de naam van de houder van de voorziening.

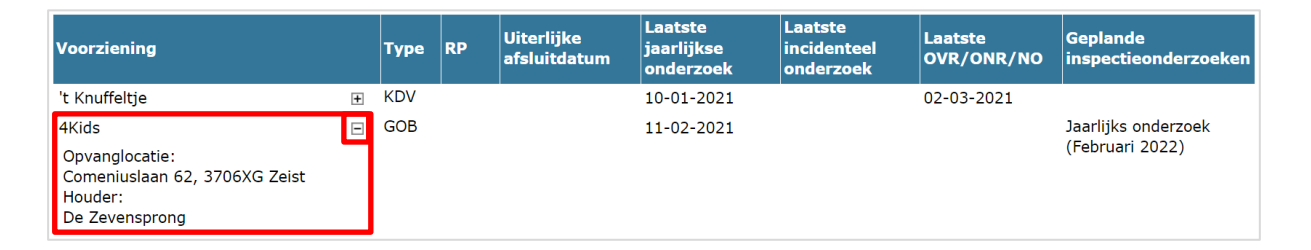

Klikt u op de naam van de voorziening, dan gaat u naar het tabblad 'Extra gegevens' van de voorziening. Van daaruit kunt u terug naar de planning door op het tabblad 'Planning GGD' te klikken.

Gaat u met de muis op het risicoprofiel staan zonder hem aan te klikken, dan wordt de datum getoond waarop het risicoprofiel is vastgesteld.

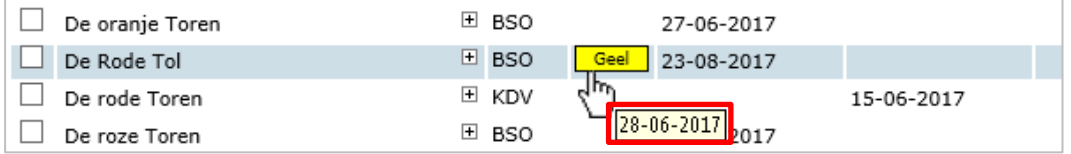

### <span id="page-5-0"></span>**2.2 Zoeken met behulp van filter**

Om het zoeken te vergemakkelijken kunt u gebruik maken van het filter.

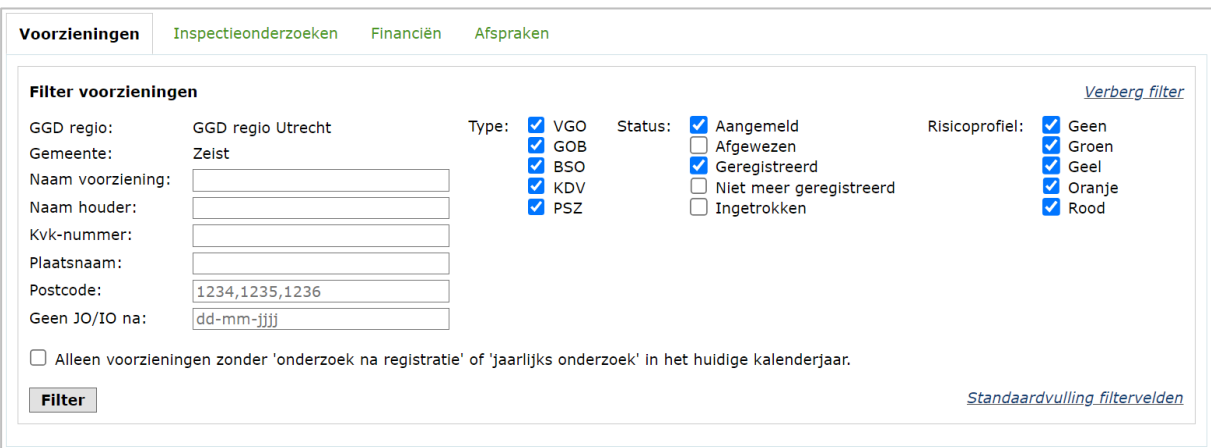

Hier vindt u de volgende filtermogelijkheden:

- Naam voorziening: Hier kunt u filteren op een specifieke naam of deel van de naam van de voorziening
- Naam houder: Hier kunt u filteren op een specifieke naam of deel van de naam van de houder.
- KvK-nummer: Hier kunt u filteren op het specifieke (8 cijferige) KvK-nummer van de houder.
- Plaatsnaam en postcode: Hiermee filtert u op de opvanglocatie van de voorziening. Vul bij Postcode uitsluitend de cijfers in, meerdere postcodes zijn mogelijk.
- Geen JO/IO na: Geen Jaarlijks Onderzoek of Incidenteel Onderzoek. Hiermee filtert u op die voorzieningen die geen afgesloten jaarlijks- of incidenteel onderzoek hebben gehad na een specifieke datum. Een Onderzoek voor Registratie (OVR), Onderzoek na Registratie (ONR) en Nader Onderzoek (NO) telt hierbij dus niet mee.

Dit veld is met name bedoeld om te achterhalen welke VGO's in een bepaalde periode nog geen jaarlijkse of incidenteel onderzoek hebben gehad. Dit i.v.m. de wettelijke eis (vanaf het jaar '23), dat elk jaar minimaal 50% van de bestaande VGO's geïnspecteerd worden met een jaarlijks- of incidenteel onderzoek. Tevens moet elke VGO minimaal eens per 3 jaar geïnspecteerd worden met een jaarlijksof incidenteel onderzoek.

- Alleen voorzieningen zonder 'onderzoek na registratie' of 'jaarlijks onderzoek' in het huidige kalenderjaar: Deze optie is name bedoeld om te achterhalen welke KDV, BSO en GOB nog geen jaarlijks onderzoek of onderzoek na registratie hebben gehad in het huidige kalenderjaar. Dit i.v.m. de wettelijke eis dat iedere bestaande KDV, BSO en GOB jaarlijks moet worden geïnspecteerd met een jaarlijks onderzoek of (in geval van een nieuwe voorziening) een onderzoek na registratie.
- Type voorziening: VGO = voorziening gastouder opvang GOB = gastouderbureau

BSO = buitenschoolse opvang

KDV = kinderdagverblijf.

PSZ = peuterspeelzaal NB Sinds 2018 zijn peuterspeelzalen omgevormd tot kinderdagverblijven. Dat is een gevolg van de Wet harmonisatie kinderopvang en peuterspeelzaalwerk.

- Status: standaard is alleen 'Aangemeld' en 'Geregistreerd aangevinkt'.
- Risicoprofiel: Hier kunt u filteren op het risicoprofiel van de voorziening dat door de GGD is gevuld. NB Het risicoprofiel van een VGO is het risicoprofiel van het bemiddelende GOB. Wanneer de VGO door meerdere GOB's wordt bemiddeld, wordt het zwaarste

risicoprofiel getoond.

Klikt u op Verbera filter, dan zullen de velden waarin u de zoekcriteria invult verdwijnen. Door op Toon filter te klikken, verschijnt het filter weer.

Met Standaardvulling filtervelden worden de filtervelden teruggezet naar de initiële waarden.

Nadat u de gewenste zoekcriteria heeft ingevuld, klikt u op Filter , waarna alle voorzieningen die voldoen aan deze criteria verschijnen.

### <span id="page-6-0"></span>**2.3 Maak CSV-overzicht van de gefilterde voorzieningen**

Met de knop **Stel CSV-overzicht samen** onderaan de pagina 'Voorzieningen' kan een overzicht worden uitgedraaid van alle voorzieningen die voldoen aan de zoekcriteria *waarop u gefilterd heeft*.

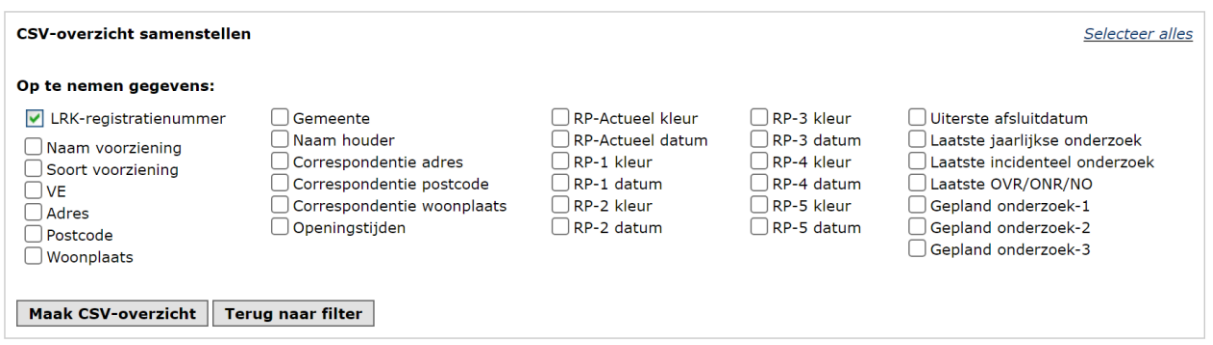

U kunt selecteren welke gegevens moeten worden opgenomen in het te genereren overzicht:

- LRK-registratienummer. Dit altijd opgenomen in het overzicht en kunt u niet aanof uitzetten.
- Naam van de voorziening
- Soort voorziening: Dit is het type voorziening. VGO, GOB, BSO KDV en of PSZ,
- Of er sprake is van Voorschoolse Educatie: Alleen van toepassing bij een KDV.
- Het adres, postcode en woonplaats van de voorziening.
- Verantwoordelijke gemeente van de voorziening.
- Naam van de houder van de voorziening.
- Correspondentieadres van de houder van de voorziening.
- Openingstijden.
- RP-actueel kleur: Huidig risicoprofiel van de voorziening.
- RP-actueel datum: Ingangsdatum van het huidige risicoprofiel
- RP-1,2,3,4 en 5 kleur en datum: Eerdere risicoprofielen en ingangsdatum hiervan
- Uiterste afsluitdatum: bij voorzieningen met de status 'aangemeld' wordt een uiterste afsluitdatum vermeld. Dit is de datum deadline besluit in het LRK minus twee weken.
- De datum van het laatste jaarlijkse onderzoek.
- De datum van het laatste incidentele onderzoek.
- Laatste onderzoek voor registratie (OVR), onderzoek na registratie (ONR) of nader onderzoek (NO).
- Gepland onderzoek 1, 2 en 3: De planning van de eerste 3 volgende onderzoeken

U klikt na de selectie op 'Maak CSV-overzicht'. Daarna kunt u het downloaden, het overzicht toch anders samenstellen, of terug naar het filter bovenin het scherm.

Download CSV-overzicht Terug naar samenstellen Terug naar filter

### <span id="page-8-0"></span>**3. Het tabblad 'Inspectieonderzoeken'**

Het tabblad 'Inspectieonderzoeken' geeft alle onderzoeken binnen een bepaalde periode (jaar, maand, kwartaal, periode) weer.

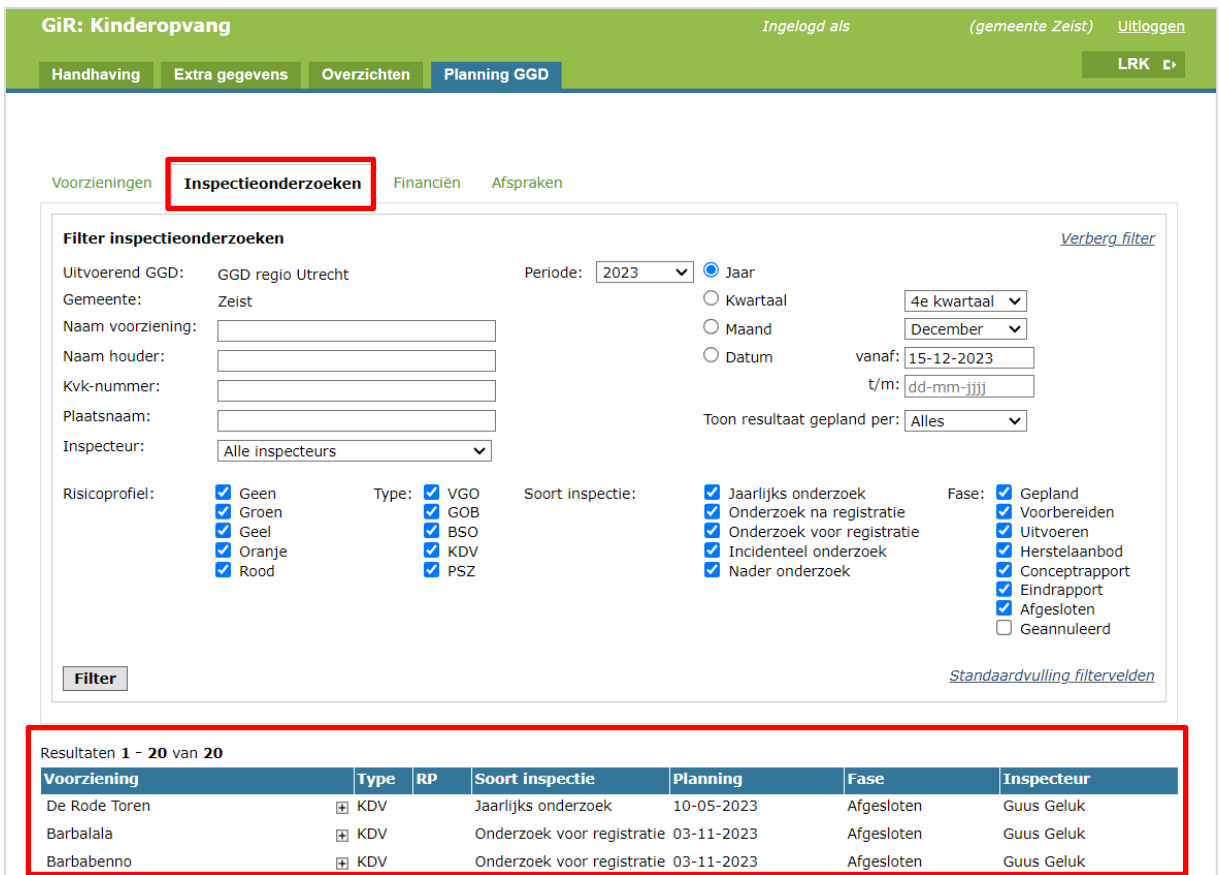

Onder het kopje 'Resultaten' ziet u per inspectieonderzoek de naam van de voorziening, het type voorziening (KDV, BSO, VGO of GOB), het risicoprofiel (mits gevuld), het soort inspectie (jaarlijks-, voor registratie-, na registratie-, nader- of incidenteel onderzoek), het geplande moment van inspectie, de fase waarin het onderzoek zich bevindt en welke inspecteur gekoppeld is aan het onderzoek.

Klikt u op  $\boxplus$  achter de naam van een voorziening, dan verschijnen de gegevens van de opvanglocatie en de naam van de houder van de voorziening. Zie ook paragraaf 2.1.

#### <span id="page-9-0"></span>**3.1 Filteren van inspectieonderzoeken**

Ook hier is het mogelijk te filteren:

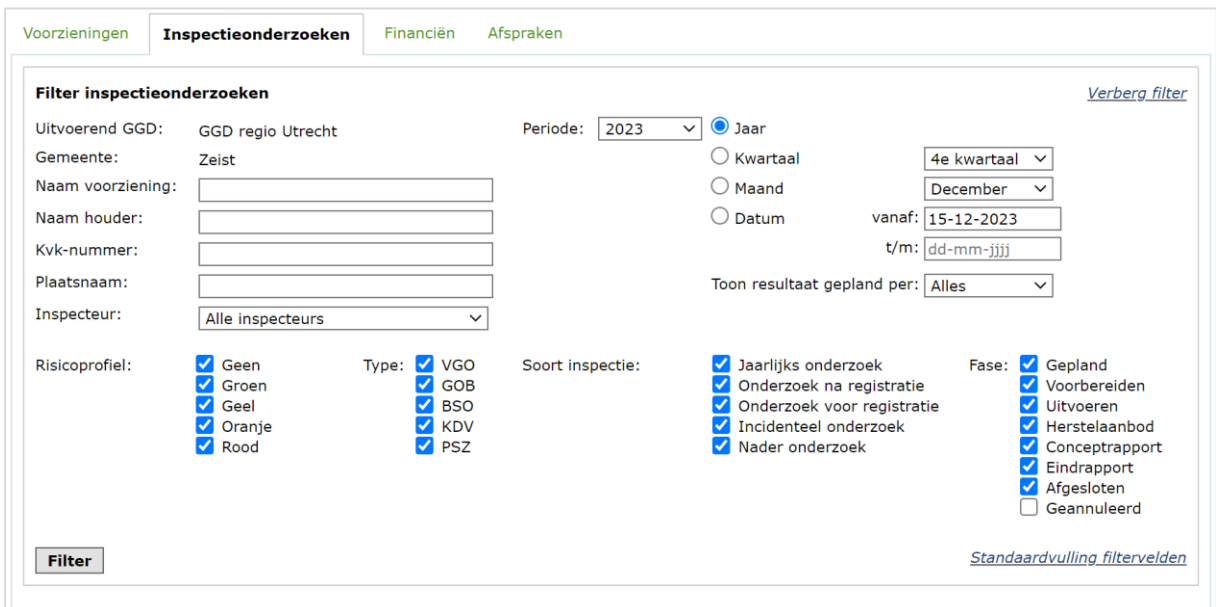

U kunt filteren op:

- Uitvoerend GGD
- Naam van de voorziening
- Naam van de houder
- KvK nummer van de houder
- Plaatsnaam
- Inspecteur die gekoppeld is aan het inspectierapport
- Periode van een kalenderjaar: hier kunt u zoeken op het gehele jaar, een bepaald kwartaal, een bepaalde maand en op datum (van – tot)
- Toon resultaat gepland per: hier kunt u kiezen voor inspecties gepland op niveau van jaar, kwartaal, maand of datum. Kiest u bijvoorbeeld voor maand, dan worden uitsluitend die inspectieonderzoeken getoond die op maandniveau zijn gepland (onder Planning staat een maand en jaartal).

Daarnaast kunt u een selectie maken van een of meerdere:

- Risicoprofiel: Selecteer een of meerdere risicoprofielen
- Type voorziening
- Soort inspectie: Selecteer een of meerdere soorten inspecties
- Fase: Selecteer een of meerdere fasen

Nadat u de gewenste zoekcriteria heeft ingevuld, klikt u op  $\boxed{\text{Filter}}$ , waarna alle inspectieonderzoeken die voldoen aan deze criteria verschijnen.

Klikt u op Verberg filter, dan zullen de velden waarin u de zoekcriteria invult verdwijnen, waardoor meer voorzieningen zichtbaar worden. Door op Toon filter te klikken, verschijnt het filter weer. Klikt u op de knop *Standaardvulling filtervelden*, dan worden de standaard criteria getoond. Deze standaardvulling is niet aan te passen.

#### <span id="page-10-0"></span>**3.2 Maak CSV-overzicht van gefilterde inspectieonderzoeken**

Met de knop **Stel CSV-overzicht samen** onderaan de tabblad 'Inspectieonderzoeken' kan een overzicht worden uitgedraaid van alle voorzieningen die voldoen aan de zoekcriteria *waarop u gefilterd heeft*.

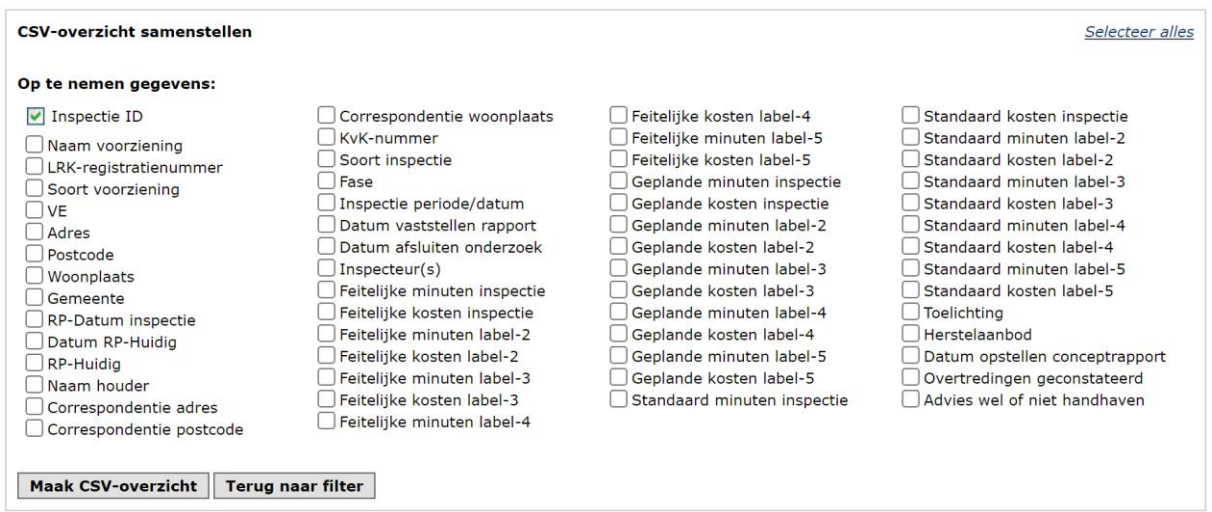

U kunt nu selecteren welke extra gegevens moeten worden opgenomen in het te genereren overzicht:

- Inspectie ID. Elke aangemaakt inspectierapport in GIR-I heeft een uniek nummer. Dit nummer wordt altijd opgenomen in het overzicht en dit kunt u niet uitzetten.
- Naam van de voorziening
- Registratienummer van de voorziening.
- Soort voorziening, of het een KDV, BSO, VGO of GOB betreft.
- Of er sprake is van Voorschoolse Educatie
- Het adres van de voorziening
- Postcode van de voorziening
- Woonplaats van de voorziening, dit is het locatieadres.
- Verantwoordelijke gemeente
- RP-Datum inspectie: Risicoprofiel op datum van de inspectie
- Datum RP-Huidig: De datum van het huidige risicoprofiel
- RP-Huidig: Huidig risicoprofiel
- Naam van de houder
- Correspondentie adres van de houder
- Correspondentie postcode van de houder
- Correspondentie woonplaats van de houder
- Kamer van Koophandel (KvK) nummer van de houder
- Soort Inspectie: Jaarlijks-, Nader-, Incidenteel of onderzoek voor of na registratie
- Fase van het onderzoek: zoals gepland, voorbereiden, uitvoeren…
- Inspectie periode/datum
- Datum vaststellen rapport
- Datum afsluiten onderzoek
- De Inspecteur waarvoor is gekozen om op te nemen in het rapport
- Feitelijke uren en kosten label 1, 2, 3, 4 en 5 in minuten
- Geplande uren en kosten label 1, 2, 3, 4 en 5 in minuten
- Standaard uren en kosten label 1, 2, 3, 4 en 5 in minuten Deze labels zijn de uursoorten die u in het tabblad 'Afspraken' onder 'Algemene instellingen' (zie hoofdstuk 5) terugvindt. Als de algemene instellingen zijn gevuld als in onderstaand voorbeeld, dan is het uursoort 'Inspectie' label 1, 'Administratie' label 2, 'Herstelaanbod' label 3 en 'VE-uren' label 4.

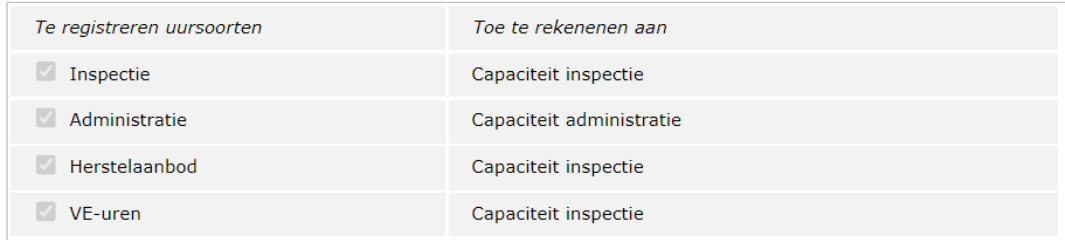

De feitelijke kosten van de inspectie worden als volgt berekend: Het feitelijk aantal uren van de inspectie maal het uurtarief (zoals vastgelegd in het tabblad 'Afspraken'). Hierbij controleert het systeem welk type onderzoek is uitgevoerd en welk risicoprofiel actueel was op de datum van de inspectie. Deze datum wordt ingevoerd door de GGD. Zolang een inspectieonderzoek nog niet is afgesloten, kan de datum inspectiebezoek nog worden gewijzigd. Is het risicoprofiel tussentijds gewijzigd, dan kan dat gevolgen hebben voor de feitelijke kosten.

Let op! Zodra een inspectieonderzoek is afgesloten, zullen de gegevens bij deze inspectie niet meer wijzigen.

- Toelichting: dit is de toelichting die door de toezichthouder is gegeven bij het invullen van de feitelijke uren.
- Of er wel of geen Herstelaanbod is gedaan.
- Datum opstellen conceptrapport: Dit is de datum 'Opstellen concept inspectierapport' die bij het onderdeel 'Planning' van het betreffende inspectieonderzoek is ingevuld.
- Overtredingen geconstateerd
- Advies wel of niet handhaven

U klikt na de selectie op 'Maak CSV-overzicht'. Daarna kunt u het downloaden, het overzicht toch anders samenstellen, of terug naar het filter bovenin het scherm.

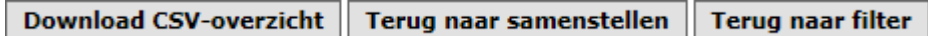

### <span id="page-12-0"></span>**4. Het tabblad 'Financiën'**

Op het tabblad 'Financiën' ziet u per geselecteerd jaar het aantal uitgevoerde, geannuleerde en geplande onderzoeken, opgesplitst in de soorten onderzoeken en voorzieningen, daaronder ziet u een overzicht van de daarmee gemoeide kosten. Onderaan vindt u het jaarbudget, de totale kosten van de uitgevoerde en geannuleerde onderzoeken, en de geplande onderzoeken. Er wordt berekend welk bedrag van het jaarbudget werkelijk is verbruikt (Subtotaal) en de hoogte van het jaarbudget wanneer alle geplande onderzoeken ook zijn uitgevoerd.

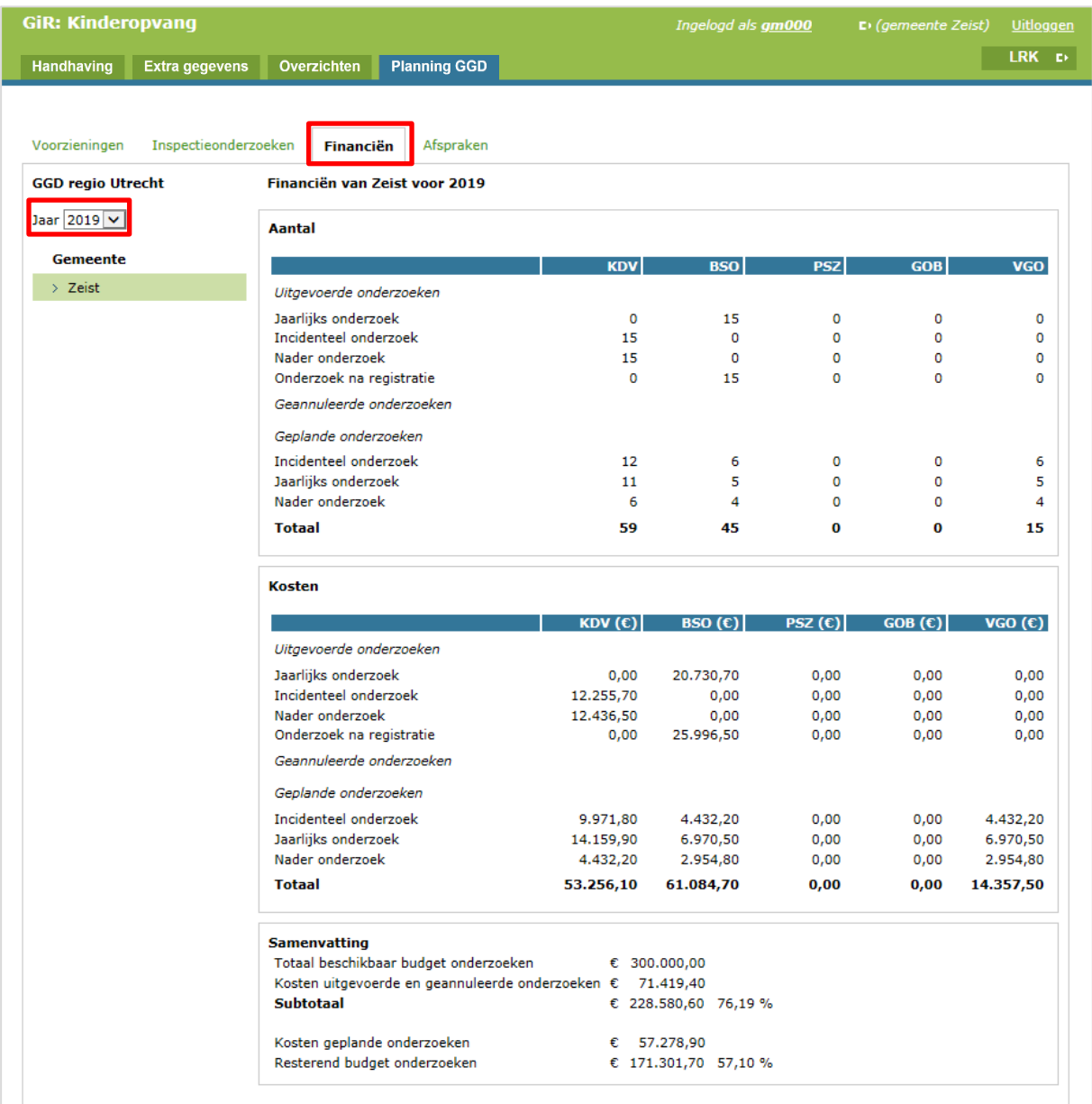

### <span id="page-13-0"></span>**5. Het tabblad 'Afspraken'**

In het tabblad 'Afspraken' staan de financiële afspraken die de gemeente met de GGD heeft gemaakt. Deze gegevens zijn uitsluitend aan te passen door GGD-medewerkers met de rol 'GIR-planning beheerder'.

#### <span id="page-13-1"></span>**5.1 Algemene instellingen**

In het scherm 'Algemene instellingen' in het tabblad 'Afspraken' worden de algemene financiële punten weergegeven, zoals deze voor de GGD van uw regio gelden. De algemene instellingen gelden voor de doorberekening naar alle gemeenten in de regio en kunnen niet per gemeente worden aangepast.

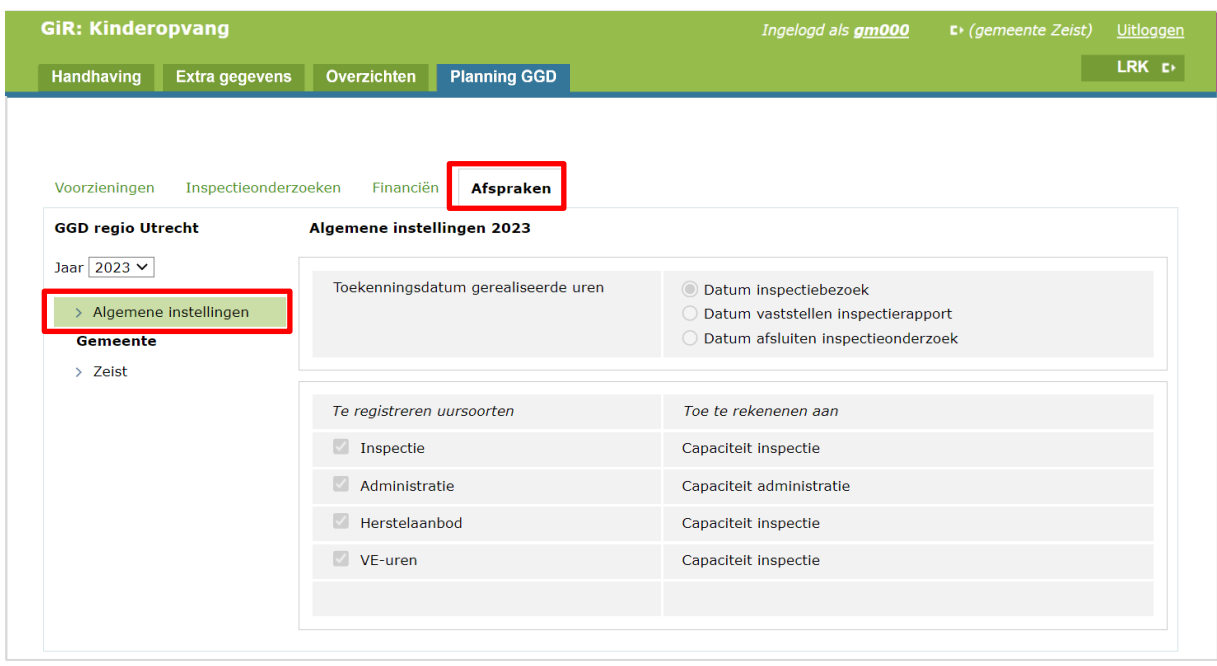

De algemene instellingen geven weer:

- De toekenningsdatum van de gerealiseerde uren: de GGD kan hier kiezen voor de datum van het inspectieonderzoek, de datum vaststellen inspectierapport, of de datum van afsluiten van het inspectieonderzoek. Dit is van belang voor het toeschrijven van de kosten van een onderzoek aan een bepaalde maand of jaar.
- Te registreren uursoorten: standaard staat deze op 'Inspectie'. De uursoorten kunnen worden uitgebreid door de GGD tot een maximum van 5. Deze uursoorten komen terug in de afspraken per gemeente (zie 5.2) en kunnen door inspecteurs worden ingevuld als gerealiseerde uren per onderzoek.
- Toe te rekenen aan: de uursoorten kunnen worden toegerekend aan capaciteit inspectie, capaciteit administratie en niet toerekenen aan capaciteit.

#### <span id="page-14-0"></span>**5.2 Gemeentelijke afspraken**

Wanneer u op de naam van uw gemeente klikt, ziet u de afspraken die uw gemeente heeft gemaakt met uw GGD met betrekking tot het standaard aantal uren voor onderdelen (verdeeld in bovengenoemde uursoorten) voor de verschillende soorten onderzoeken. Daarnaast wordt het uurtarief van de GGD en het budget van uw gemeente getoond.

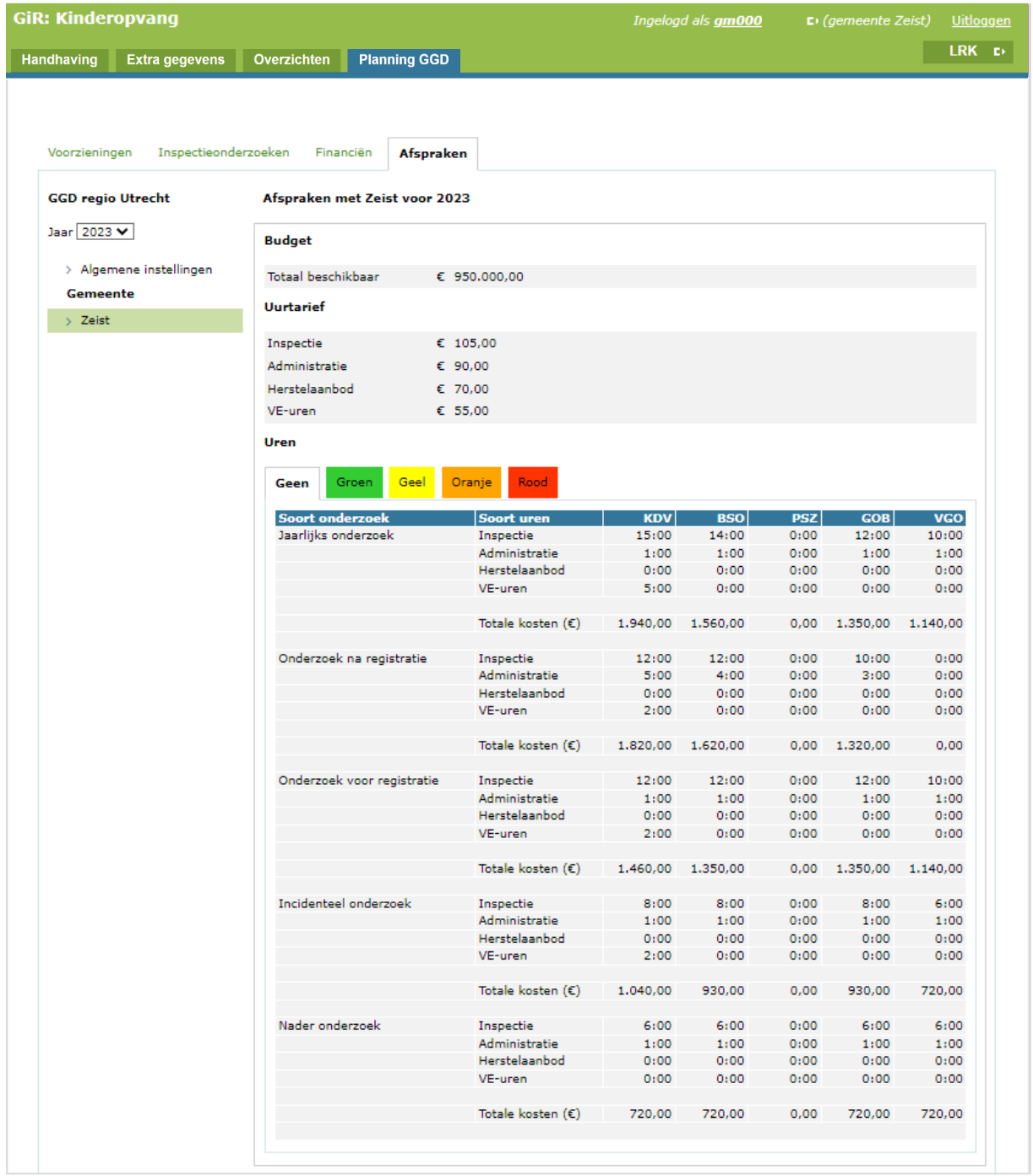

Hier ziet u de uren die u per soort onderzoek, soort uren en type voorziening heeft vastgesteld met uw GGD. Er zijn verschillende tabbladen voor de risicoprofielen (geen, groen, geel, oranje en rood.

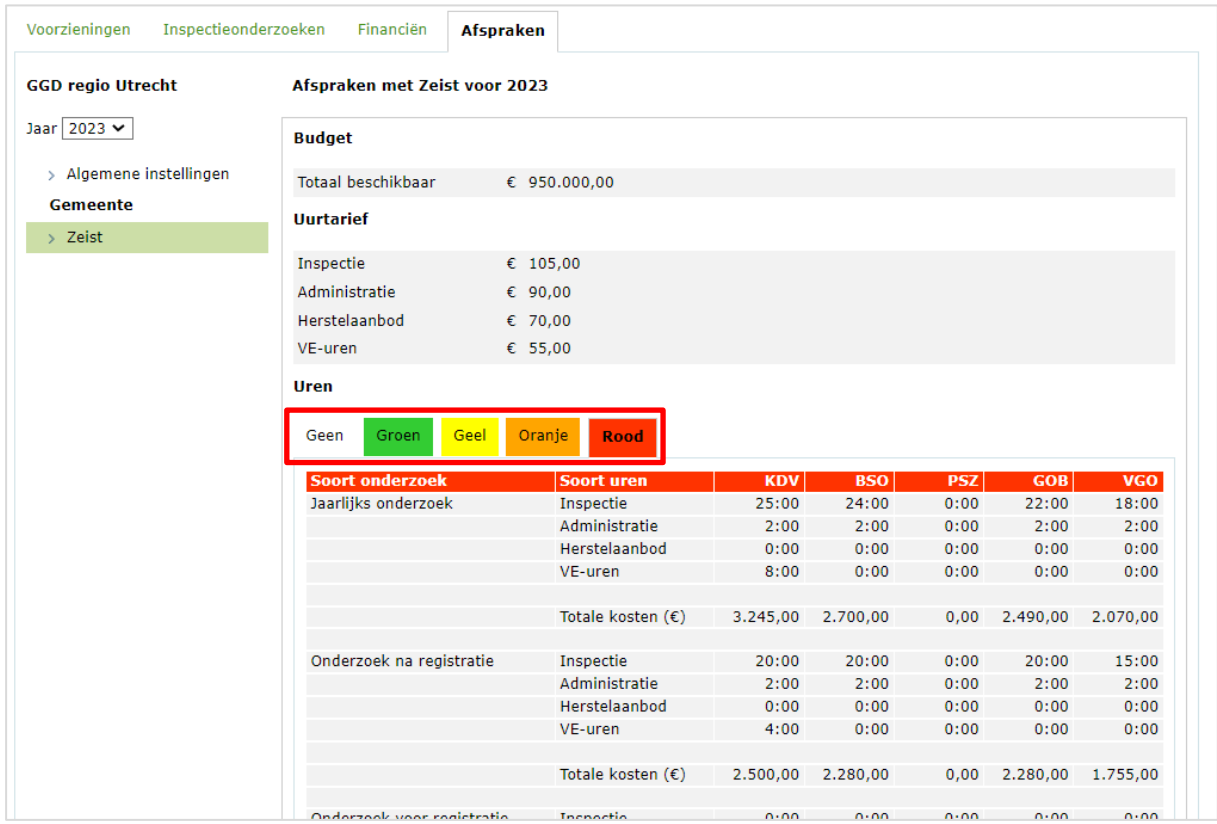

Ook hier kan het aantal uren uitsluitend worden aangepast door de GGD.

#### <span id="page-15-0"></span>**5.3 Berekening en toekenning kosten van een onderzoek**

Zodra het inspectieonderzoek wordt afgesloten worden de gerealiseerde uren en kosten berekend en toegekend. Hierbij wordt rekening gehouden met de geselecteerde keuze bij 'Toekenningsdatum gerealiseerde uren' (zichtbaar bij de algemene instellingen) en de uurtarieven die zijn vastgelegd op gemeenteniveau (zichtbaar bij de gemeente).

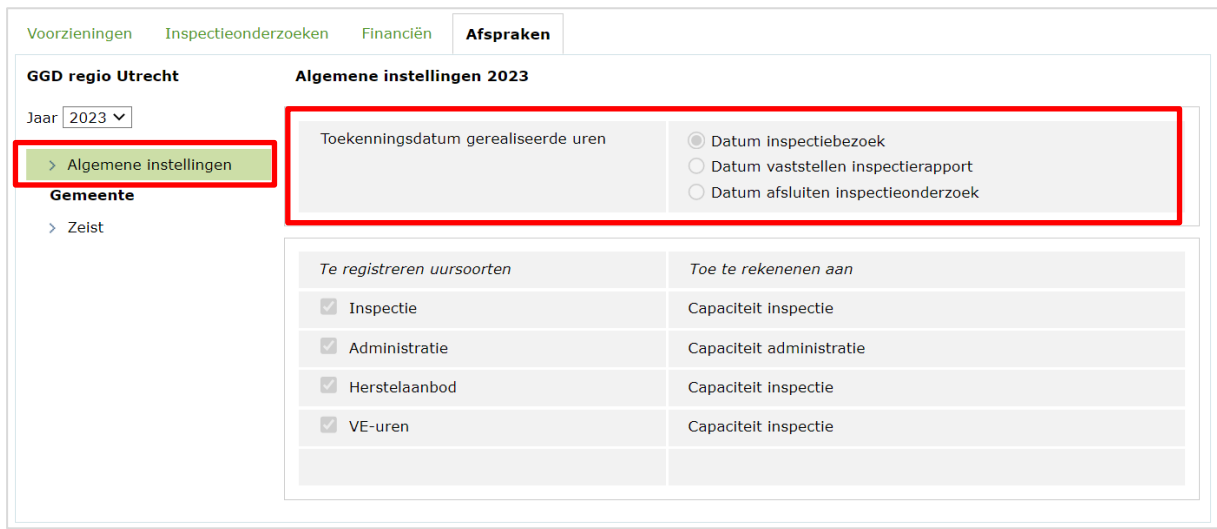

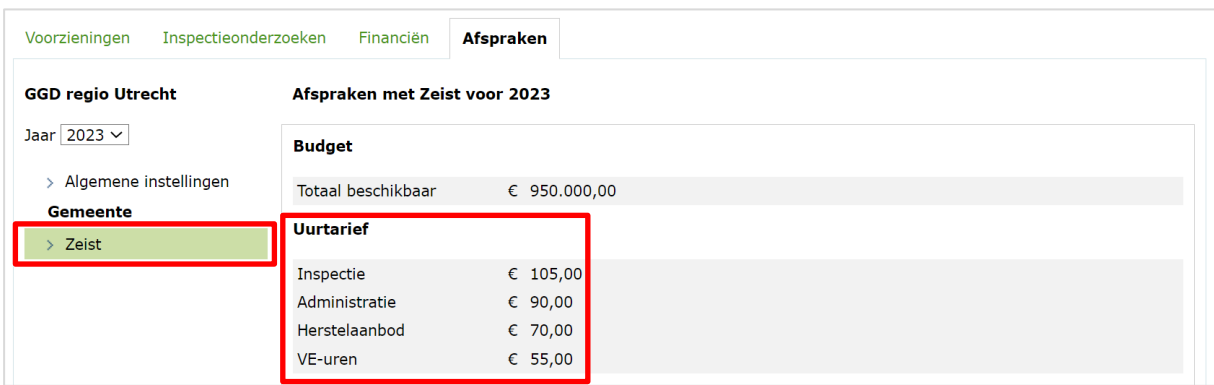

De keuze bij 'Toekenningsdatum gerealiseerde uren' bepaalt van welke maand, kwartaal en jaar de afspraken m.b.t. uren en tarieven worden gebruikt en aan welke periode/jaar deze worden toegeschreven.

- ➢ Is bij 'Toekenningsdatum gerealiseerde uren' gekozen voor 'Datum inspectiebezoek' dan worden de kosten van het onderzoek berekend: gerealiseerde uren x gemeentelijk uurtarief van het jaar waarin het inspectiebezoek plaats heeft gevonden. De kosten worden ook toeschreven aan dat jaar (op het tabblad 'Financiën').
- ➢ Is bij 'Toekenningsdatum gerealiseerde uren' gekozen voor 'Datum vaststellen inspectierapport' dan worden de kosten van het onderzoek berekend: gerealiseerde uren x uurtarief van het jaar waarin het rapport is vastgesteld. De kosten worden ook toeschreven aan dat jaar (op het tabblad 'Financiën).
- ➢ Is bij 'Toekenningsdatum gerealiseerde uren' gekozen voor 'Datum afsluiten inspectieonderzoek', dan worden de kosten van het onderzoek berekend: gerealiseerde uren x uurtarief van het jaar waarin het onderzoek de fase 'Afgesloten heeft gekregen. De kosten worden ook toeschreven aan dat jaar (op het tabblad 'Financiën).